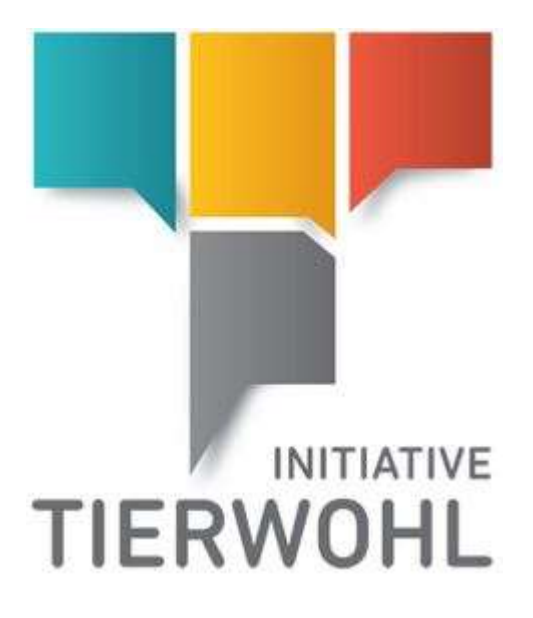

# <span id="page-0-2"></span><span id="page-0-1"></span><span id="page-0-0"></span>**Manual Livestock Producer | Access to the database for quantity reports Animal Welfare Initiative (Initiative Tierwohl)**

Version 1.0 4 April 2017

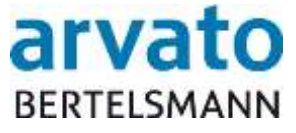

arvato Financial Solutions

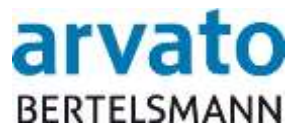

## **Contents**

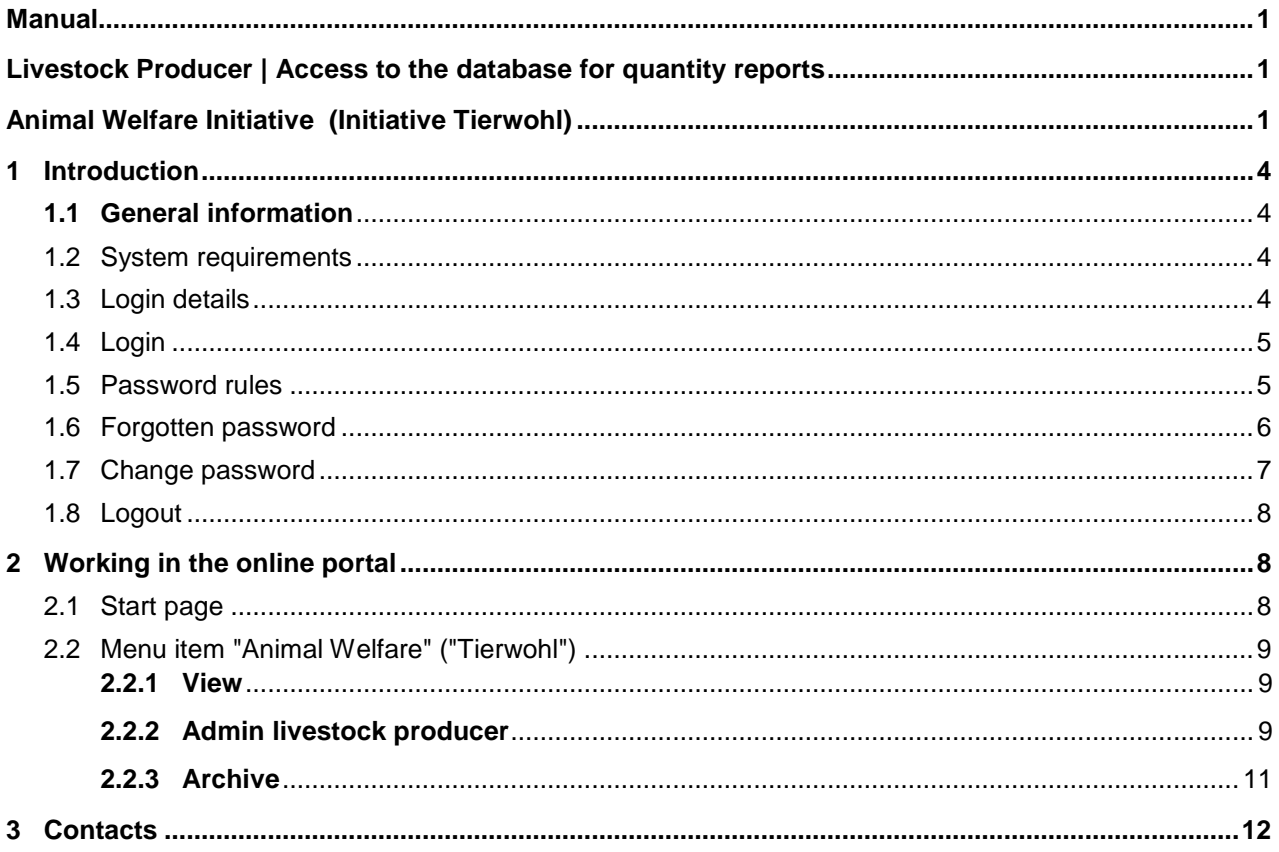

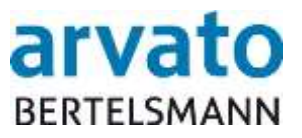

## **List of figures**

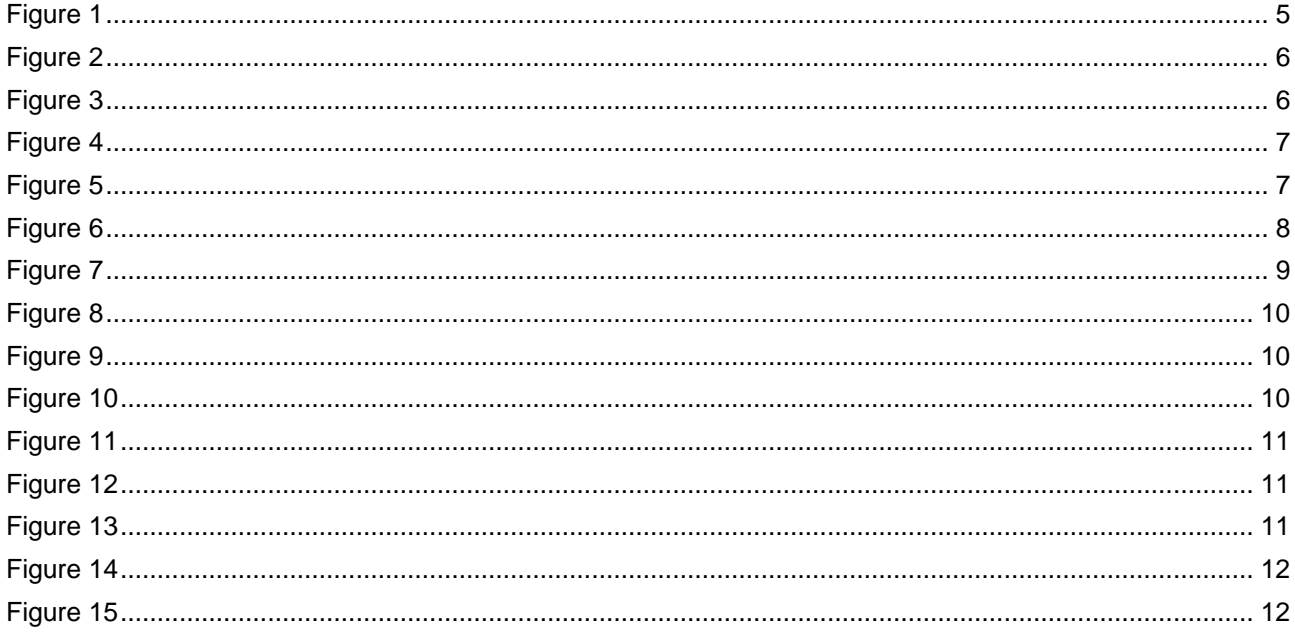

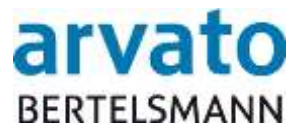

## <span id="page-3-0"></span>**1 Introduction**

## <span id="page-3-1"></span>**1.1 General information**

The online portal "BOP" (BFS Online Portal) provides you with direct access to the quantity reports in the database (Extranet portal). In the database, you can view the daily updated quantities reported by your abattoir and/or coordinator and which were forwarded to the clearing house (BFS finance GmbH). Moreover, you can use the archive function to call up and download the PDF documents compiled for you. This manual illustrates with the help of screenshots how you can access the online viewing function via the "BOP" system.

## <span id="page-3-2"></span>**1.2 System requirements**

In order to access the database, you need an Internet-capable PC and an installed Internet access program (Internet browser). A program for opening and reading the PDF documents (e.g. Adobe Reader) should also be installed on your computer.

## <span id="page-3-3"></span>**1.3 Login details**

You will receive your login details by e-mail after you have sent the registration data to the clearing house (by fax or e-mail). Please log in to your protected data area using your personal user name (debtor number) and your password. You can access the database via the following Internet address:

<https://online.bfs-finance.de/oak/frmTWLogin.do>

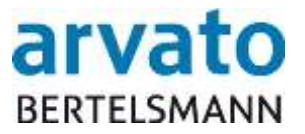

## <span id="page-4-0"></span>**1.4 Login**

When you call up the Internet page, you will see the login dialogue (Figure 1). Please enter your login details here (login and password). In order to ensure the highest possible level of security, it is necessary to change your password directly after your first login and thereafter every two months. You will be automatically requested to do so by the system when you log in.

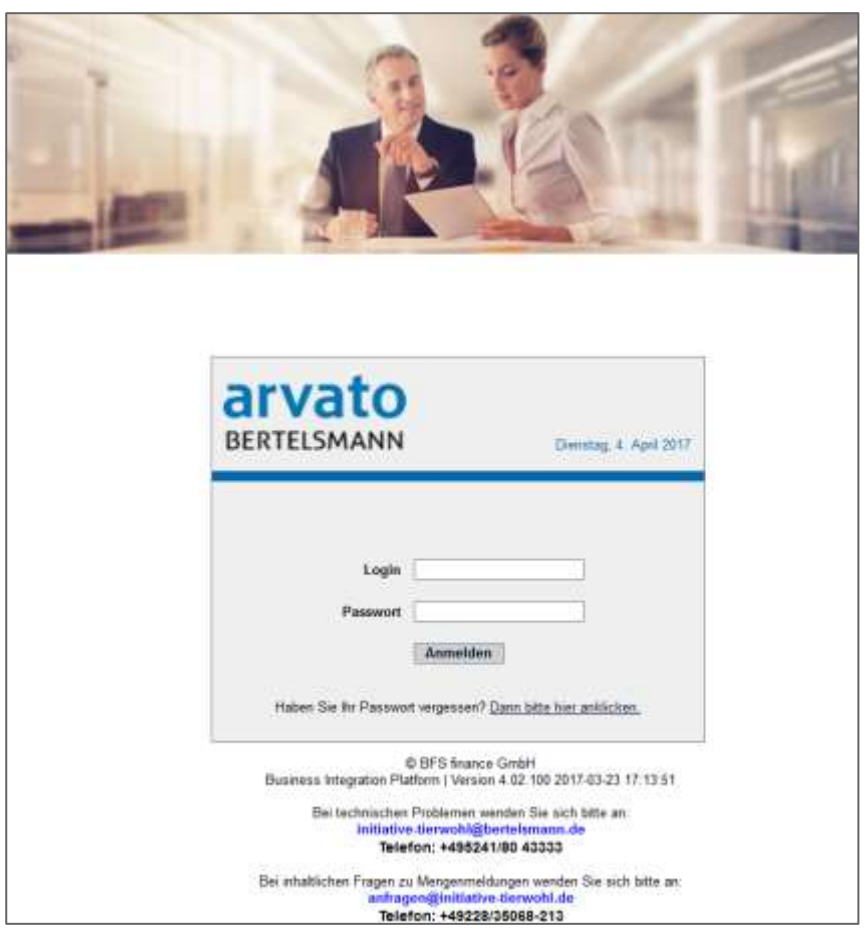

<span id="page-4-2"></span><span id="page-4-1"></span>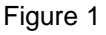

## **1.5 Password rules**

The password must meet the following criteria:

- At least 8 characters
- Neither the user name nor parts of it may be contained in the password.
- You may not use any of the last 6 passwords you have previously used.
- The password must contain 3 of the 4 listed character strings
	- o Special characters (e.g. %\$&…)
	- o Upper-case letters
	- o Lower-case letters
	- o Numbers

The password expires every 60 days and must be changed.

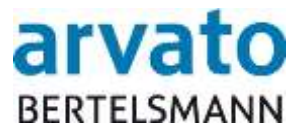

## <span id="page-5-0"></span>**1.6 Forgotten password**

If you have forgotten your password, you can call it up via the "Forgotten password?" function (Figure 2).

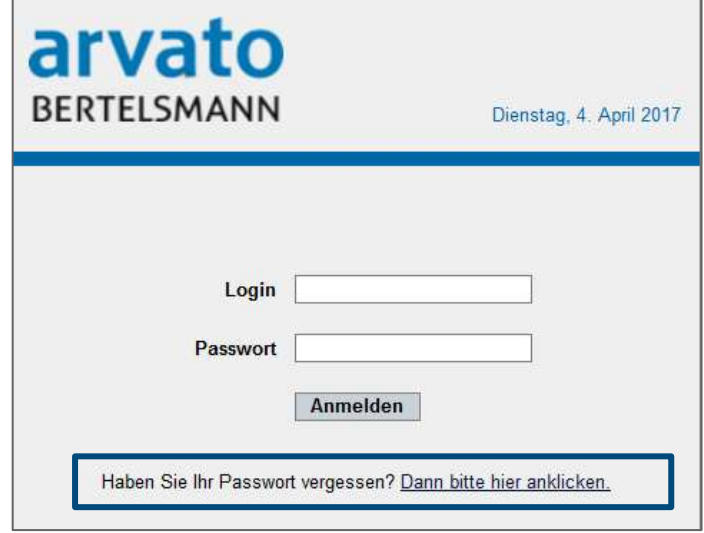

<span id="page-5-1"></span>Figure 2

A new dialogue window is then opened. Please enter your user name or your e-mail address in the text field and then click on the button "Send password by e-mail". A new password will automatically be sent to the e-mail address that is stored in the system for you (Figure 3).

<span id="page-5-2"></span>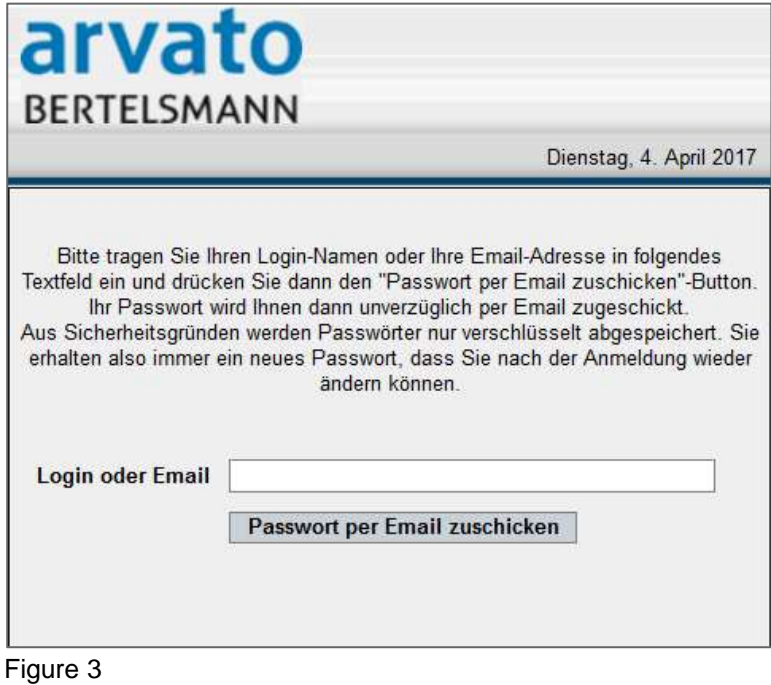

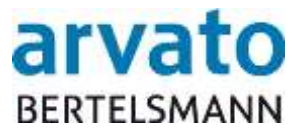

## <span id="page-6-0"></span>**1.7Change password**

If you want to change your password, you can do so by clicking on the "Change password" button (Figure 4).

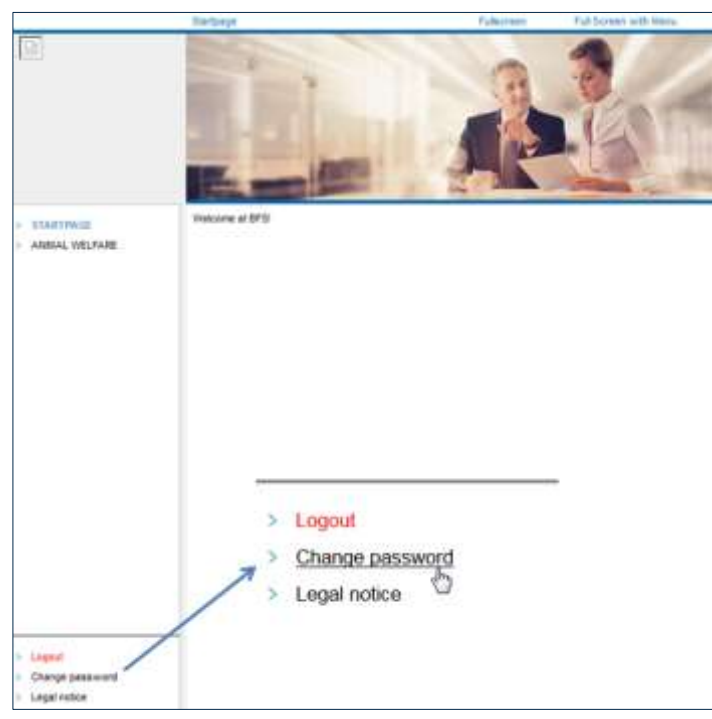

Figure 4

## <span id="page-6-1"></span>A new dialogue window is then opened (Figure 5).

<span id="page-6-2"></span>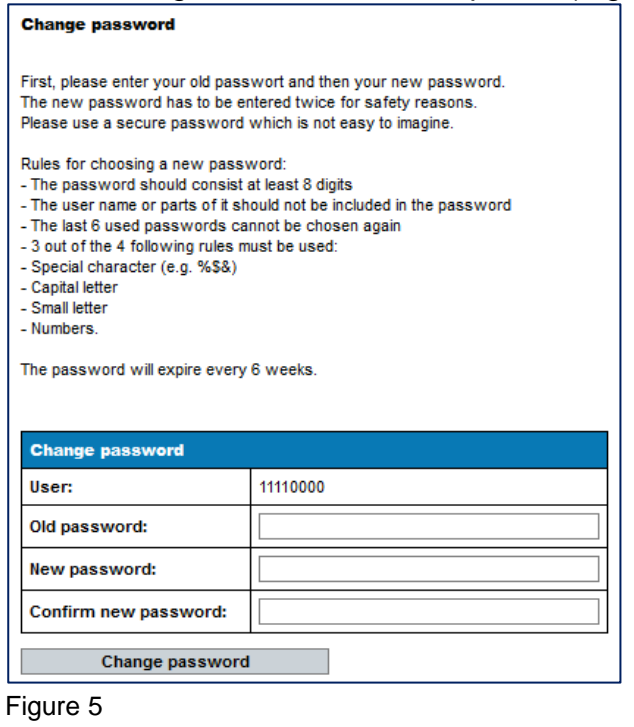

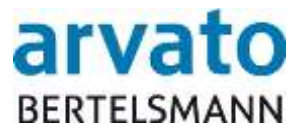

Please first enter your old password and then your new password. You have to enter the new password a second time for security reasons. Please comply with the password rules when choosing a password. You then click on the "Change password" button.

## <span id="page-7-0"></span>**1.8 Logout**

You should end every visit to the online portal in the correct fashion in order to prevent misuse. You can find the "Logout" button, as shown in Figure 4, at the bottom left. After you have logged out, the start page for selection of the login dialogue is displayed once again (Figure 1).

## <span id="page-7-1"></span>**2 Working in the online portal**

## <span id="page-7-2"></span>**2.1Start page**

Figure 6 shows the start page of the database which you will see after successfully logging in.

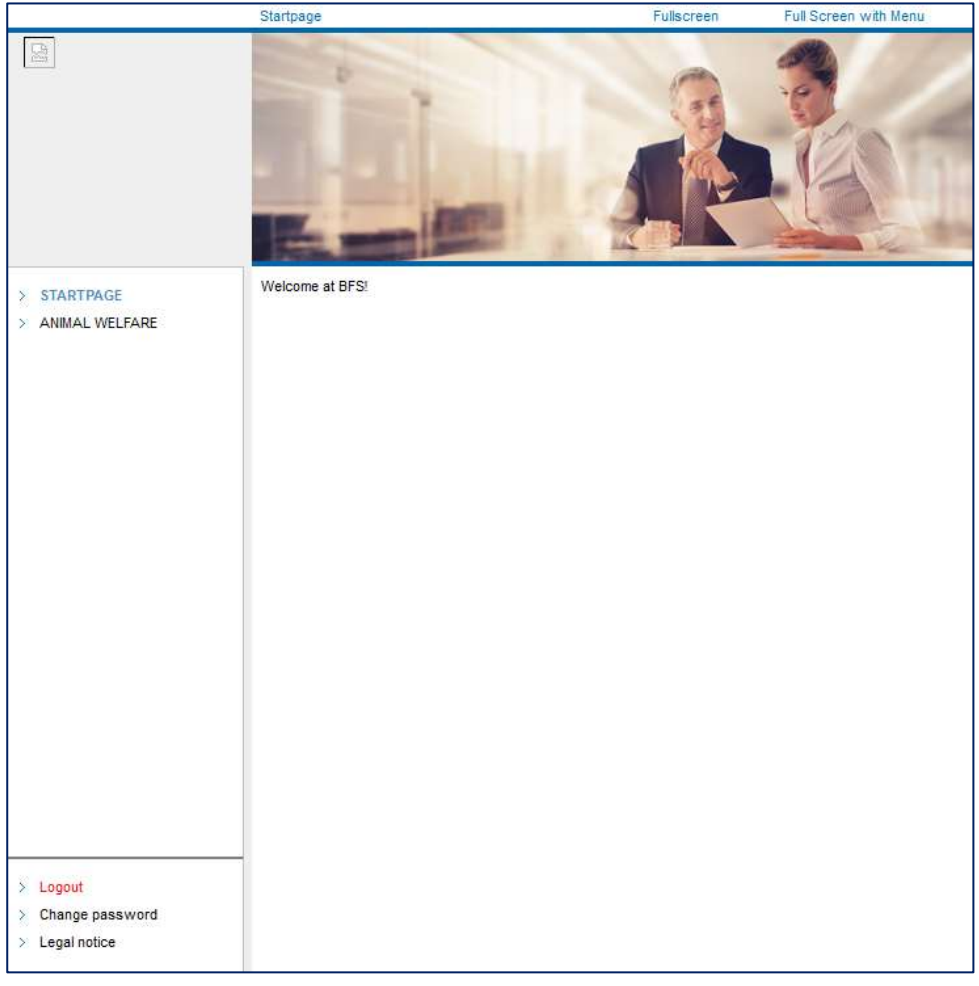

<span id="page-7-3"></span>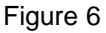

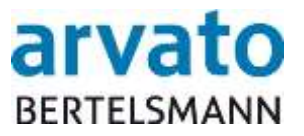

## <span id="page-8-0"></span>**2.2 Menu item "Animal Welfare"**

The menu item "Animal Welfare" takes you to the livestock producer mask, where you can choose between the items "OVERVIEW", "ADMIN TIERHALTER " and "ARCHIVE" (Figure 7).

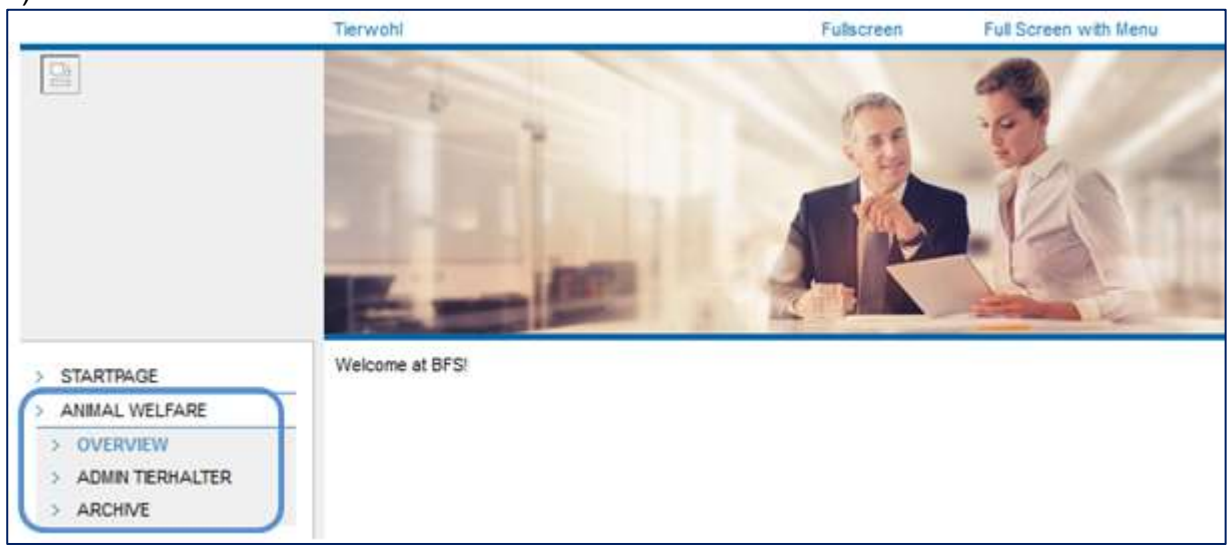

<span id="page-8-3"></span>Figure 7

## <span id="page-8-1"></span>**2.2.1 View**

In the first dialogue – "VIEW" – you will see the start page of the livestock producer mask as shown in Figure 7.

## <span id="page-8-2"></span>**2.2.2 Admin livestock producer**

In the dialogue "ADMIN TIERHALTER", you will see your data, subdivided into five categories:

- Contact details (Figure 8)
- Postal dispatch of account statements (Figure 9)
- Participation and budget information (Figure 10)
- Movement data livestock owner (Figure 11)
- Blocking times livestock owner (Figure 12)

The "Contact details" field shows your master data, such as name, address, bank details etc. (Figure 8). Please note that you cannot change or delete your data in this field. As is standard, all changes must be made via your coordinator.

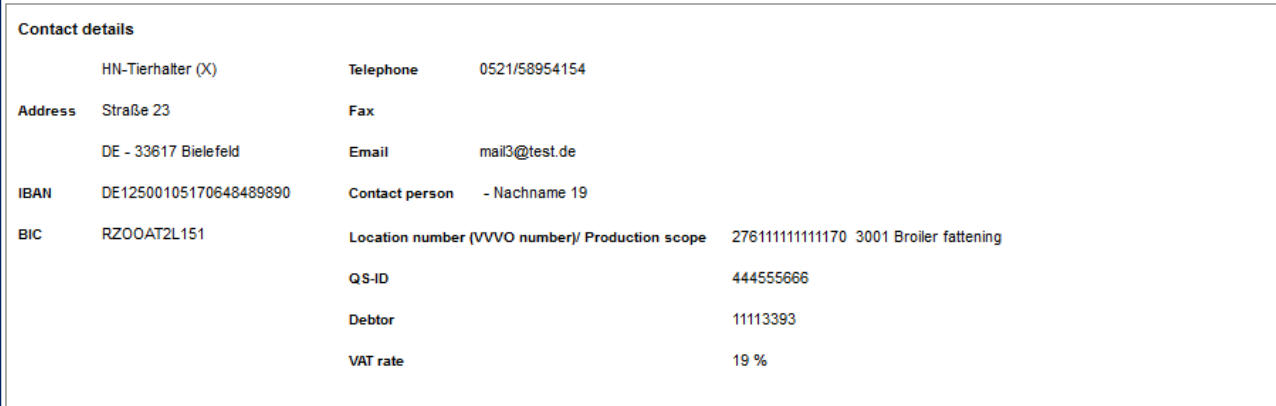

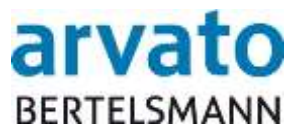

<span id="page-9-0"></span>Figure 8

In the next category, you can activate or deactivate the postal dispatch of your account statement. You can do this by clicking on the "Deactivate/Activate" button (Figure 9).

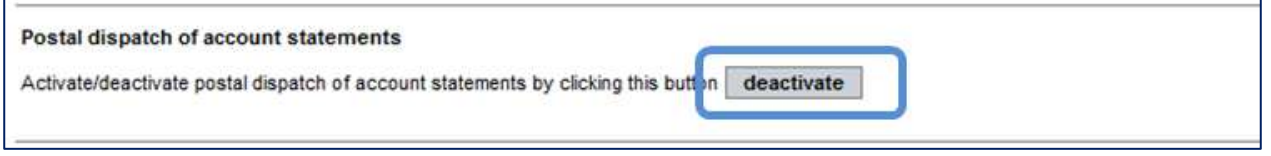

#### <span id="page-9-1"></span>Figure 9

The next category provides information on your participation and on the budget (Figure 10).

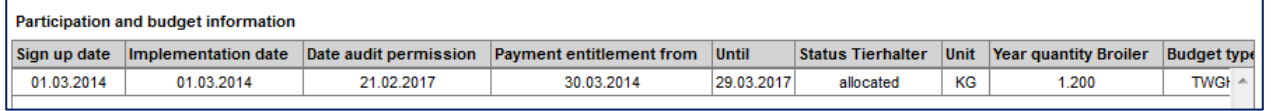

#### <span id="page-9-2"></span>Figure 10

In the first column, you can see the date of your registration. The next column shows the implementation date. The third column shows the date on which you received the audit permission based on the existing budget. The fourth and fifth columns list your funding period, during which you are entitled to payments. The next column shows your current status. This field can contain the following statuses:

- *Reserved:* You have received an audit permission and are waiting for a positive audit so that you can become a participant.
- *Reservation cancellation (reserved):* You have received a negative audit. Your budget is reserved.
- *Cancelled:* The audit result was not changed, and the reserved budget is now finally cancelled.
- *Allocated:* You have received a positive audit and participation certificate and are now a participant.
- *Reservation cancellation (allocated):* You have received a negative audit. Your budget is reserved.
- *In processing:* Despite the waiting time, you have still not received any renewed positive audit or you have terminated your participation yourself. The allocated budget is then cancelled and you receive a participation cancellation.
- *In processing waiting:* A check is being performed to determine whether you have to repay quarterly credit notes that have already been paid out.
- *Processed:* You do not have any open repayments and have therefore been fully processed.
- *Terminated:* If you submit a budget change application and this application is approved, the old participation period is complete.

In the seventh column, you can see the performance unit (KG with poultry or ANIMALS with pigs or piglets) and in the next column the specified reserved annual quantity. You can find the budget type, which is only shown for internal purposes, in the next column. This field may be filled as follows: *TWS (Animal Welfare (Tierwohl) pigs), TWGHN (Animal Welfare (Tierwohl) broilers national), TWGHI (Animal Welfare (Tierwohl) broilers international), TWGPN ((Animal Welfare (Tierwohl) turkeys national) or TWGPI ((Animal Welfare* 

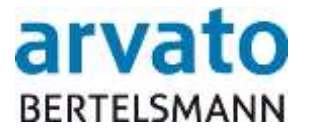

*(Tierwohl) turkeys international).* In the last column, you can see the Animal Welfare ("Tierwohl") payment per performance unit (not shown here).

You can view the movement data in the next area – "Movement data for livestock producer". Here, you can view your movement data, in other words the quantities reported for you by your abattoir and/or coordinator. By clicking on the "Excel Export" button, you can export this data as an Excel file (Figure 11).

| <b>Excel Export</b> |                                                  |                           |        |       |               |                     |               |            |                       |        |
|---------------------|--------------------------------------------------|---------------------------|--------|-------|---------------|---------------------|---------------|------------|-----------------------|--------|
| Delivery date       | Type                                             | Name                      | Amount | Unit  | <b>Status</b> | <b>Gross amount</b> | Currency code | VAT rate % | Animal welfare paymer |        |
| 01.07.2016          | OPERATING COMPANY                                | Inter Schlachtbetrieb aFS | 14.490 | KG    | Open          |                     | <b>EUR</b>    |            | 0,00                  | ٠      |
| 01.04.2016          | AMOUNT CARRED FORWARD Inter Schlachtbetrieb aFS  |                           | 14.490 | KG.   | Open.         | 0.00                | <b>EUR</b>    | 19.00      | 0,00                  | 티      |
| 01.01.2018          | AMOUNT CARRED FORWARD Inter Schlachtbetrieb aFS) |                           | 15,690 | KG    | Cleared       | 57.12               | <b>EUR</b>    | 19.00      | 0.00                  |        |
| 20.11.2015          | ABATTOR                                          | Schlachtbetrieb (F)       | 880    | KG    | Cleared       | 14,47               | EUR           | 19.00      | 0,00                  |        |
| 20:11.2015          | ABATTOR                                          | Schlachtbetrieb (F)       | 880    | KG.   | Cleared       | 14,47               | EUR           | 19.00      | 0,00                  |        |
| 20.11.2015          | COORDINATOR                                      | Buendler (G)              | 680    | KG    | Open          |                     | EUR           |            | 0,00                  |        |
| 20.11.2015          | COORDINATOR                                      | Buendler (G)              | 880    | KG.   | Open.         |                     | <b>EUR</b>    |            | 0,00                  |        |
| 20.11.2015          | COORDINATOR                                      | Buendler (G)              | 680    | KG.   | Open          |                     | <b>EUR</b>    |            | 0.00                  |        |
| 20.11.2015          | COORDINATOR                                      | Buendler (G)              | 880    | KG    | Open          |                     | <b>EUR</b>    |            | 0,00                  |        |
| 20-11-2015<br>٠     | <b>ARATTOR</b>                                   | Schlachthatriah (F)<br>m  | 680    | acro- | Cleared       | 14.47               | FIID          | 19.00      | $n \cdot n$           | $\sim$ |

<span id="page-10-1"></span>Figure 11

In the fifth category, your suspension times – where present – are displayed. Here as well, you can export the data into an Excel file with the help of the  $\boxtimes$  symbol (Figure 12).

| <b>Blocking times livestock owner</b><br>層 |                          |                      |  |  |  |  |  |  |  |  |  |
|--------------------------------------------|--------------------------|----------------------|--|--|--|--|--|--|--|--|--|
| <b>Blocking start date</b>                 | <b>Blocking end date</b> | Type of blocking     |  |  |  |  |  |  |  |  |  |
| 27.02.2017                                 | 27.02.2017               | AFS payment blocking |  |  |  |  |  |  |  |  |  |
|                                            |                          |                      |  |  |  |  |  |  |  |  |  |

<span id="page-10-2"></span>Figure 12

## <span id="page-10-0"></span>**2.2.3 Archive**

In the "ARCHIVE" dialogue, you can view your documents – such as quarterly credit note and delivery report – by double clicking on the file and can also download these documents in PDF format (Figure 13).

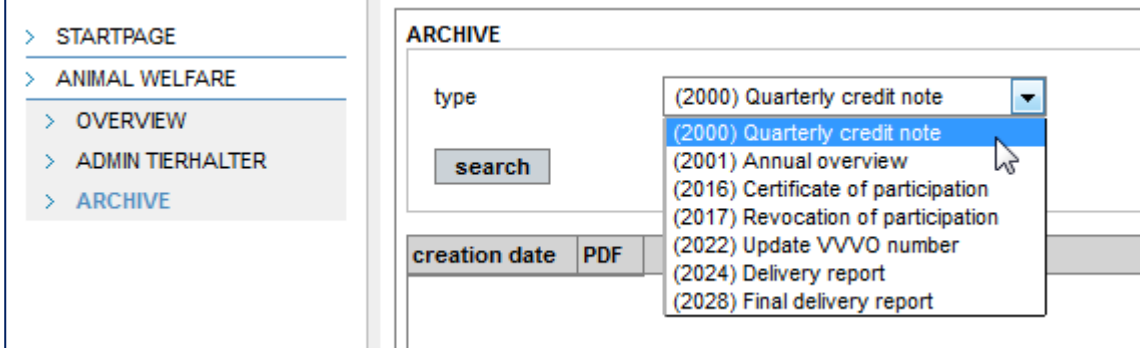

<span id="page-10-3"></span>Figure 13

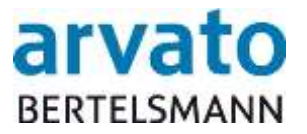

If you want to sort the documents by creation date or PDF name, you can do so by double clicking on the heading in question (Figure 14 and 15). You will then see the  $\equiv$  symbol, which allows you to display your sorting preference in ascending or descending order.

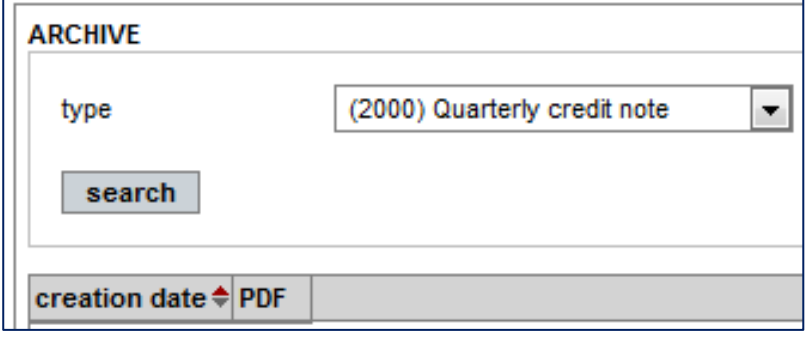

<span id="page-11-1"></span>Figure 14

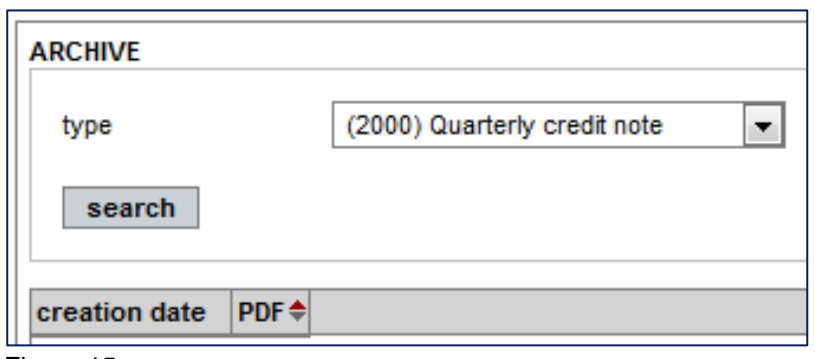

<span id="page-11-2"></span><span id="page-11-0"></span>Figure 15

## **3 Contacts**

For **technical queries** (e.g. user blocked, problems calling up the website or the server), we can be reached as follows:

## **Clearing house "Animal Welfare"**

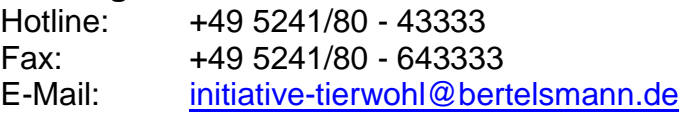

For **specialised queries** relating to the topic of animal welfare, please contact the operating company of the Animal Welfare Initiative ("Initiative Tierwohl").

#### **Initiative Tierwohl**

Phone: +49 228/35068 - 0 Fax: +49 228/35068 - 55 E-Mail: [anfragen@initiative-tierwohl.de](mailto:anfragen@initiative-tierwohl.de) www.initiative-tierwohl.de

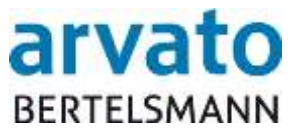

© Copyright bfs finance. All rights reserved.

This publication is protected by copyright.

All rights, in particular the right of duplication, distribution and translation, are reserved. No part of this documentation may be reproduced (by photocopying, microfilming or any other method) or processed, duplicated or distributed using electronic systems in any form without the prior written consent of bfs finance.

Some of the designations used in this publication are also registered trademarks of the providers in question and, as such, are subject to the relevant legal provisions.

The information in this publication was chosen with all due care. However, no guarantee is given for the applicability, correctness and completeness of this information. bfs finance assumes no liability for damage that may result from the use of the information.

In the light of further technical developments, the information in this documentation may be changed and supplemented without prior notice.